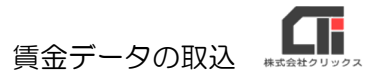

## 賃金データの取込

ろうむ inOne 上で、給与や賞与の計算を行っていない場合の、賞与支払届・算定基礎届・月額変 更届・離職票などの申請に使用する賃金データとして利用できます。

※データの取込を行う際は、バックアップデータがあることを確認ください。誤って取り込みを行った 場合等に、取込前の状態に戻すことができます。

## [データコンバーター]を起動する

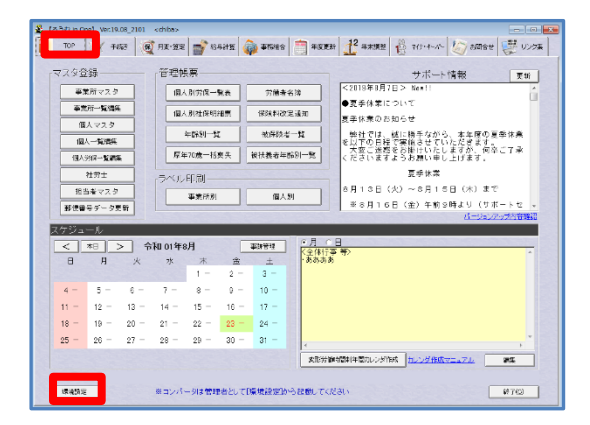

(1)「TOP」タブの[環境設定]をクリックします。

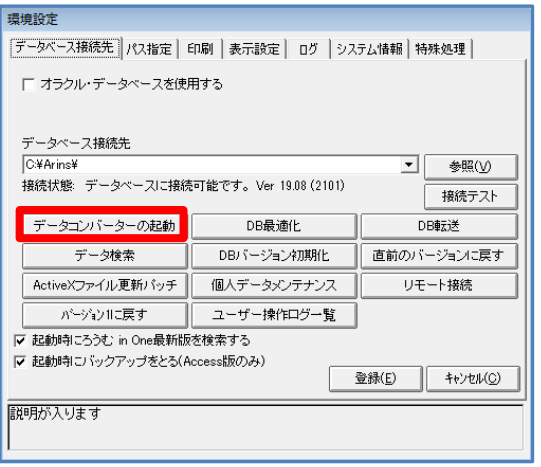

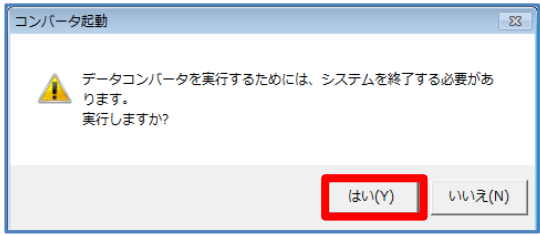

(2) [データコンバーターの起動]をクリックしま す。

(3) [はい] をクリックします。

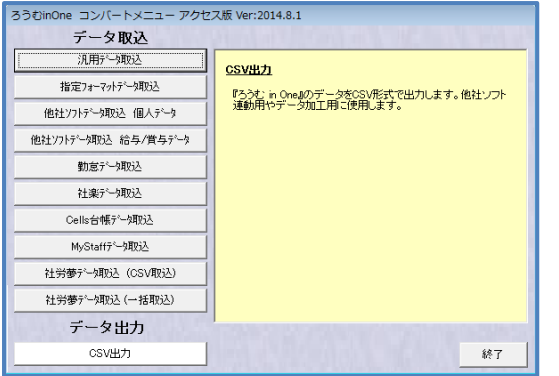

(4)『コンバートメニュー』を表示します。

## [汎用データ取込]の「賃金(総支給額から自動反映)」

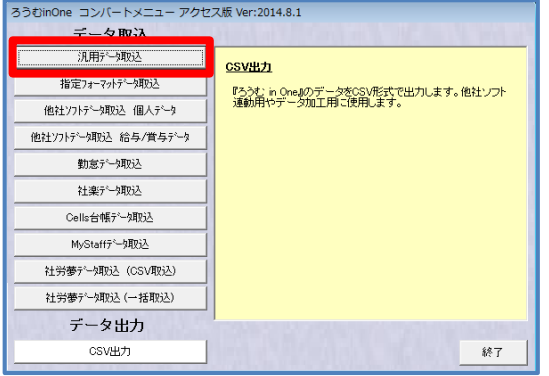

(1) [汎用データ取込]をクリックします。

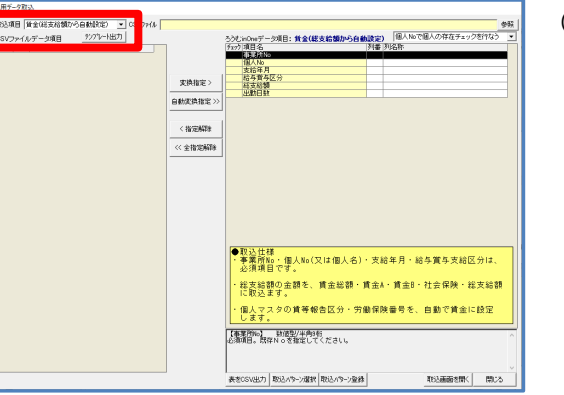

(2)『取込項目』で「賃金(総支給額から自動反 映)」を選択します。

[テンプレート出力]をクリックします。 ※テンプレート出力時に

「指定ファイルフォルダが見つかりません」とエラー が出た場合は、「Arins」フォルダに「convertdoc」 フォルダが無い事が原因です。

[指定フォーマットデータ取込]の[参照]をクリッ クすると改善されます。

(「汎用データ取込」の[参照]からは作成されないた め、ご注意ください)

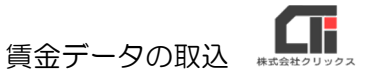

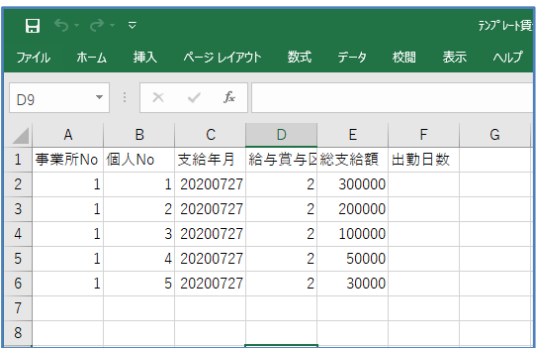

(3)テンプレートの CSV を表示したら、 情報を入力し、デスクトップ等に保存してくださ い。

|用データ取込<br>152項目 | **貨金(総支給額**及9**名鉄銀定) - 〜** OSV7+44 |<br>50V7>+4ルデータ項目 - - - <u>- サブプレート出力 |</u><br>チェック沙羅 | 列名称 参照<br><mark>- - Gneデータ項目: 黄金(総支給額から自動設定) 「個人Noで個人の存在チェックを行なう M</mark> **THE RESISTENCE**  $\begin{tabular}{|c|c|} \hline $\mathsf{RRARE}>$ & \hline \end{tabular}$ 支持4月<br>- 給与給額<br>- 出熱日数<br>- 出熱日数  $\begin{aligned} \text{minimize} & \times \end{aligned}$  $\langle$  throwing  $\alpha$  -number 取込仕様<br>事業所Mo・個人No(又は個人名)・支給年月・給与賞与支給区分に<br>必須道目です 必須項目です。<br>・総支総額の金額を、賃金総額・賃金A・賃金B・社会保険・総支給割<br>に取込ます。 。。。<br>スタの賃等報告区分・労働保険番号を、自動で賃金に設定 T<br>Sand: 既存Noを指定してください。 | お金いやいが明 外取いやい 取造版

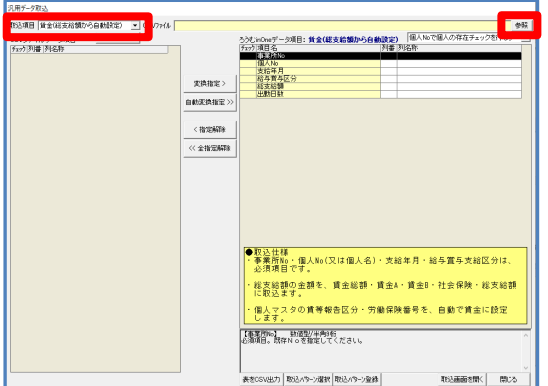

※CSV への入力条件は、

 《ろうむ inOne データ項目》で項目を選択し、黒く反転 させた状態にすると、画面の右下に、文字数などの規定を 表示します。確認しながら、CSV を作成してください。

- 例:【事業所 No】 数値型/半角 9 桁 必須項目。既存Noを指定してください。
- (4) 取込む CSV を作成したら、『取込項目』で 「賃金(総支給額から自動反映)」が選択されて いる状態で、『CSV ファイル』の[参照]を クリックします。

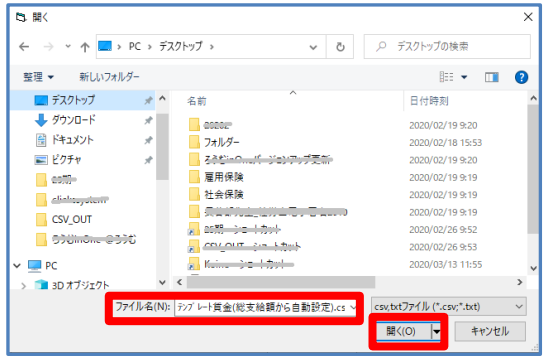

(5)取込む CSV を指定し、 [開く] をクリックします。

賃金データの取込

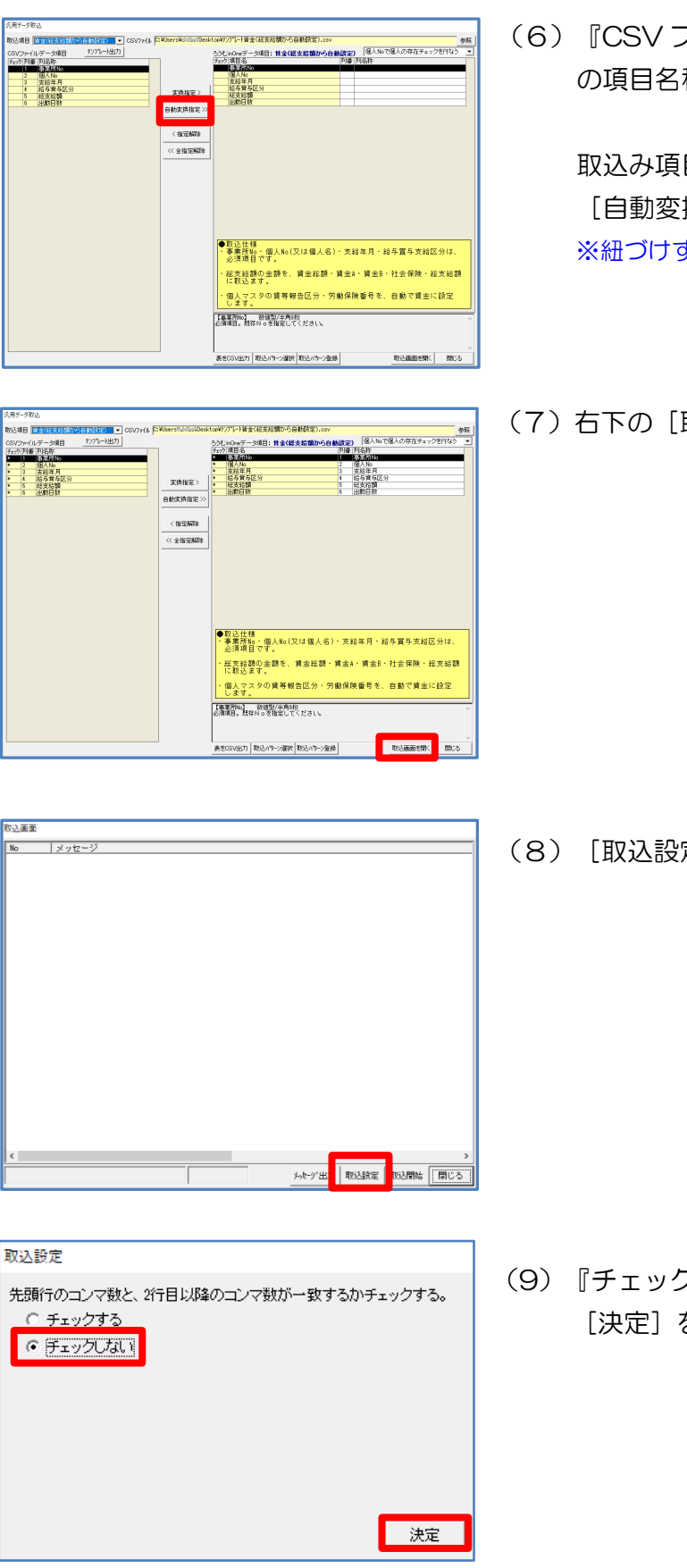

(6)『CSV ファイルデータ項目』に取込んだ CSV の項目名称を表示します。

取込み項目の紐付けを行います。 [自動変換指定] をクリックします。 ※紐づけすると、『チェック』に「\*」が付きます。

(7)右下の[取込画面を開く]をクリックします。

(8) [取込設定] をクリックします。

(9)『チェックしない』にチェックを入れ、 [決定] をクリックします。

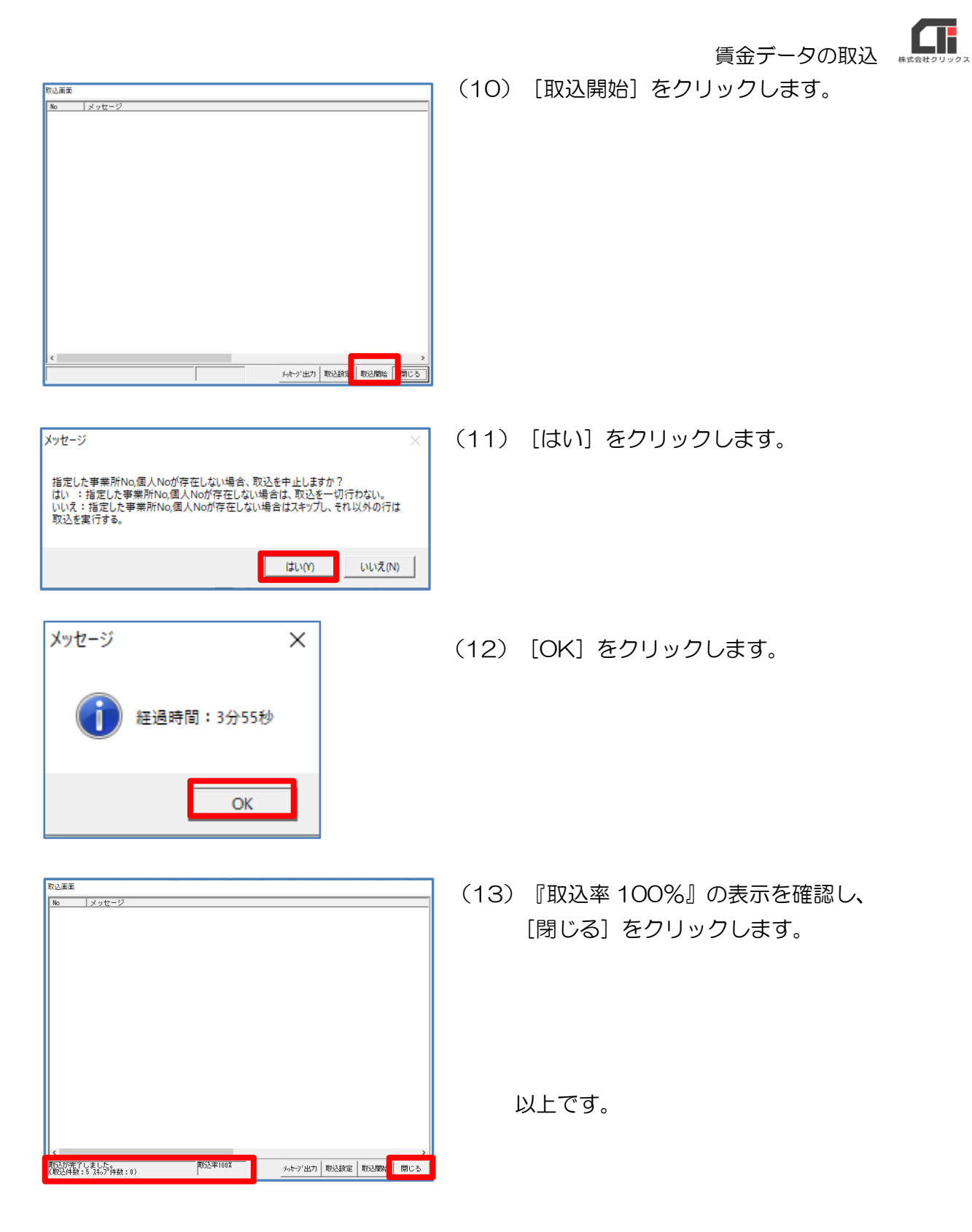